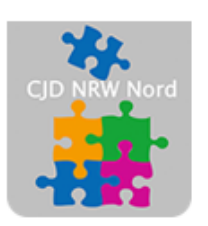

Das CJD - die Chancengeber **CJD Dortmund** 

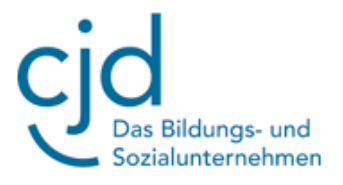

## Anleitung: Tablet: Office 365 – Word Teil 2

Digitale Standards für Schülerinnen und Schüler

# CJD Christophorusschule Dortmund

Stand 04.10.2022

Version 1.0

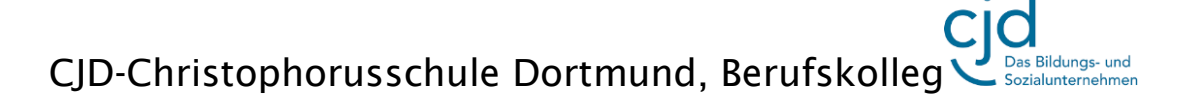

## Dokument Digitale Standards für Schülerinnen und Schüler: Office 365–Word Teil 2

#### **Kopieren, Ausschneiden und Einfügen von Text**

Alle Textverarbeitungsprogramme bieten die Möglichkeit Texte und **Objekte auszuschneiden, zu kopieren und einzufügen.** Das kann man über die **Menüleiste** oder über ein **Dialogfenster** machen. Wir verwenden das Dialogfenster, weil man hier alle wichtigen Funktionen nebeneinander findet.

*Bitte schreiben Sie in Word die oben aufgeführten beiden Sätze ab. Drücken Sie am Schluss des letzten Satzes die Enter-Taste.*

Markieren Sie den ersten Satz mit **gedrückter rechter Maustaste**. Lassen Sie die Maustaste

los und setzen Sie den Cursor der Maus in den markierten Text. Klicken Sie mit der rechten Maustaste in den markierten Text. Es öffnen sich **zwei Dialogfenster**:

Im **kleinen Fenster** finden wir die bereits bekannten Funktionen aus dem ersten Fortbildungsmodul.

Im **größeren Fenster** finden wir unter anderem die Funktionen "Ausschneiden", "Kopieren" und "Einfügeoptionen"

Klicken Sie auf "Kopieren". Setzen Sie den Cursor in eine neue Spalte unter den Text. Öffnen Sie mit der rechten Maustaste die beiden Fenster und

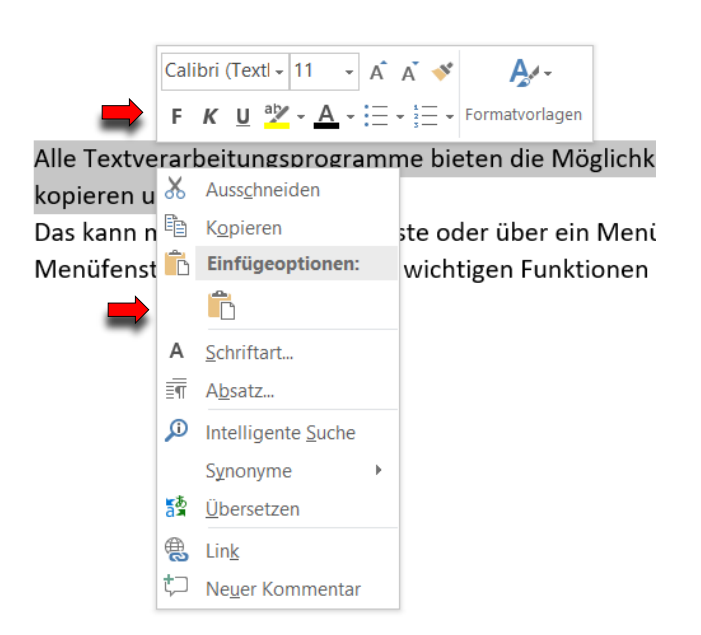

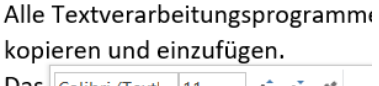

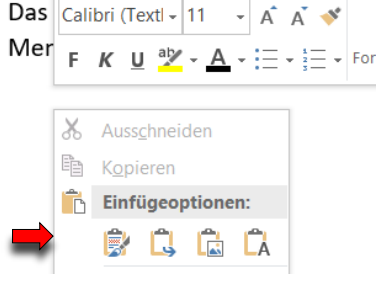

Klicken Sie auf das erste Symbol unter "Einfügeoptionen"

Alle Textverarbeitungsprogramme bieten die Möglichkeit Texte und Objekte auszuschneiden, zu kopieren und einzufügen. Das kann man über die Menüleiste oder über ein Menüfenster machen. Wir verwenden das Menüfenster, weil man hier alle wichtigen Funktionen nebeneinander findet: Alle Textverarbeitungsprogramme bieten die Möglichkeit Texte und Objekte auszuschneiden, zu kopieren und einzufügen.

Der erste Satz des Textes befindet sich sowohl am Anfang als auch am Ende des Textes.

Wenn wir einen Text oder Textteil ausschneiden und einfügen wollen, verfahren wir genauso. Der ausgeschnittene Text erscheint dann nicht doppelt, sondern lediglich an einer neuen Position im Gesamttext.

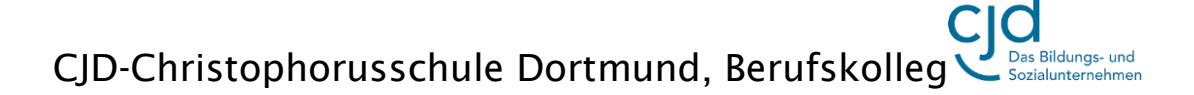

Dokument Digitale Standards für Schülerinnen und Schüler: Office 365–Word Teil 2

### **Text farblich markieren und Schriftfarbe ändern**

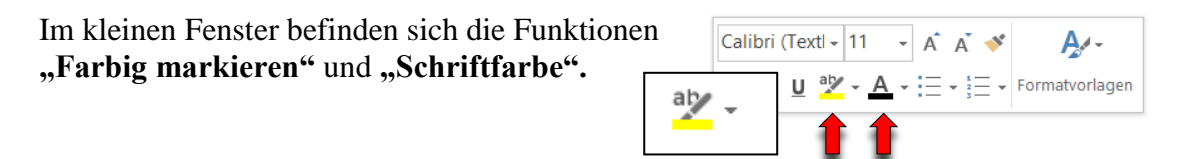

Um einen Text farbig zu markieren klicke ich an einer beliebigen Stelle im Arbeitsfenster auf die linke Maustaste. Anschließend klicke ich auf den Marker mit den Buchstaben und der gelben Farbe.

Der Mauszeiger verwandelt sich in einen **Marker**, mit dem ich einen beliebigen Text im Arbeitsfenster markieren kann.

Rechts neben dem Marker befindet sich ein **kleiner Pfeil**. Wenn ich den Pfeil drücke, öffnet sich eine **Auswahl an Farben**, die ich zum Markieren verwenden kann.

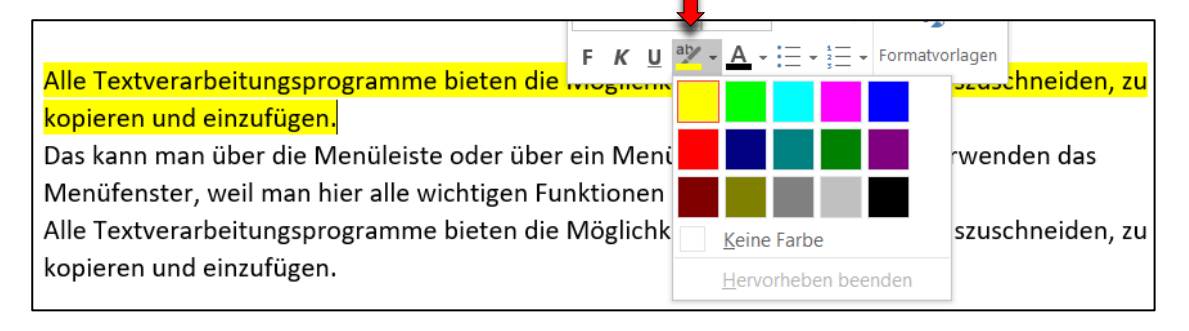

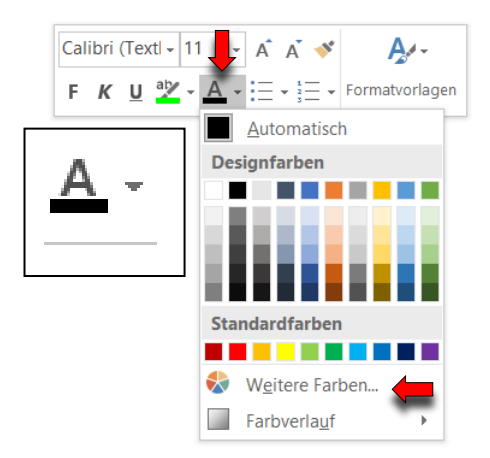

Um die **Schriftfarbe zu ändern** markiere ich den Bereich des Textes, der eine andere Schriftfarbe erhalten soll. Ich öffne wieder mein Auswahlfenster und klicke auf den **kleinen**  Pfeil neben dem großen "A" Schriftfarbe.

Hier wähle ich meinen Farbton mit einem Mausklick auf die Farbe meiner Wahl.

Im unteren Auswahlmenü kann ich weitere Farben auswählen.